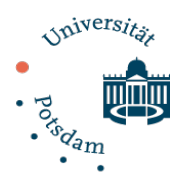

## Leitfaden zum Export und Import von Fragen innerhalb der Moodle Aktivität "Test"

Der Im- und Export von Fragen ermöglicht es Ihnen, einmal in einem Moodle-Kurs erstellte Fragen ohne großen Aufwand in einen anderen Moodle-Kurs zu übertragen, sodass diese dort nicht erneut einzeln eingegeben werden müssen.

## Exportieren von Fragen:

- 1. Wählen Sie in Ihrer Kursübersicht den Kurs aus, aus dem Sie die Fragen exportieren möchten. In diesem müssen Sie Kursleiter/in sein.
- 2. Klicken Sie nun in dem Block "Einstellungen" im Unterpunkt "Kursadministration" auf "Fragensammlung". Ob das Bearbeiten des Kurses eingeschaltet ist oder nicht, spielt keine Rolle.

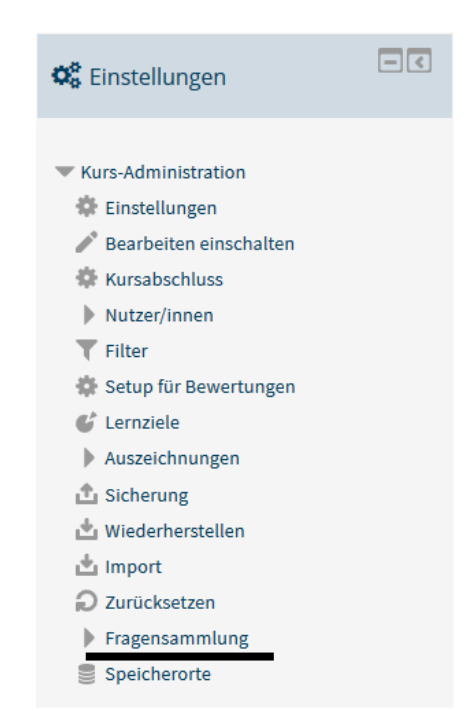

3. Nun sehen Sie die Oberfläche, in der Sie Ihre Fragen Kategorien und Unterkategorien zuordnen

- und Fragen von einer Kategorie in eine andere verschieben können. Zum Organisieren von Fragen in Kategorien nutzen Sie bitte diesen Leitfaden [Link].
- 4. Klicken Sie nun in dem Block "Einstellungen" im Unterpunkt "Kursadministration" "Fragensammlung" auf "Export".

5. Wählen Sie nun das Dateiformat aus, in dem die Fragen exportiert werden sollen. Wir empfehlen hierfür das "GIFT" Format. Dieses kann die gängigen Fragetypen aus Moodle abbilden. Eine Übersicht, welche Fragetypen

Juristische Fakultät der Universität Potsdam

- नारा **⇔** Einstellungen Kurs-Administration **Einstellungen** Bearbeiten einschalten Kursabschluss Nutzer/innen  $\overline{\mathbf{r}}$  Filter Setup für Bewertungen C Lernziele Auszeichnungen **台** Sicherung Wiederherstellen **出** Import **○** Zurücksetzen Fragensammlung **Fragen** ■ Kategorien ■ Import  $\blacksquare$  Export
	- Speicherorte

unterstützt werden, finden Sie, wenn sie auf das kleine Fragezeichensymbol neben dem Format klicken. Sollten Sie andere Fragetypen genutzt haben, wählen Sie bitte ein verfügbares anderes Format.

In jedem Fall empfiehlt es sich, das Dateiformat zu notieren. Dieses ist nicht ohne Weiteres an der späteren Datei abzulesen und Sie müssen das Dateiformat für den Import von Fragen angeben. Nun können Sie auswählen, welche Kategorie Sie als Datei exportieren möchten. Hierbei können Sie auch die Oberkategorie auswählen und alle Fragen aus dem Kurs exportieren.  $\overline{1}$ 

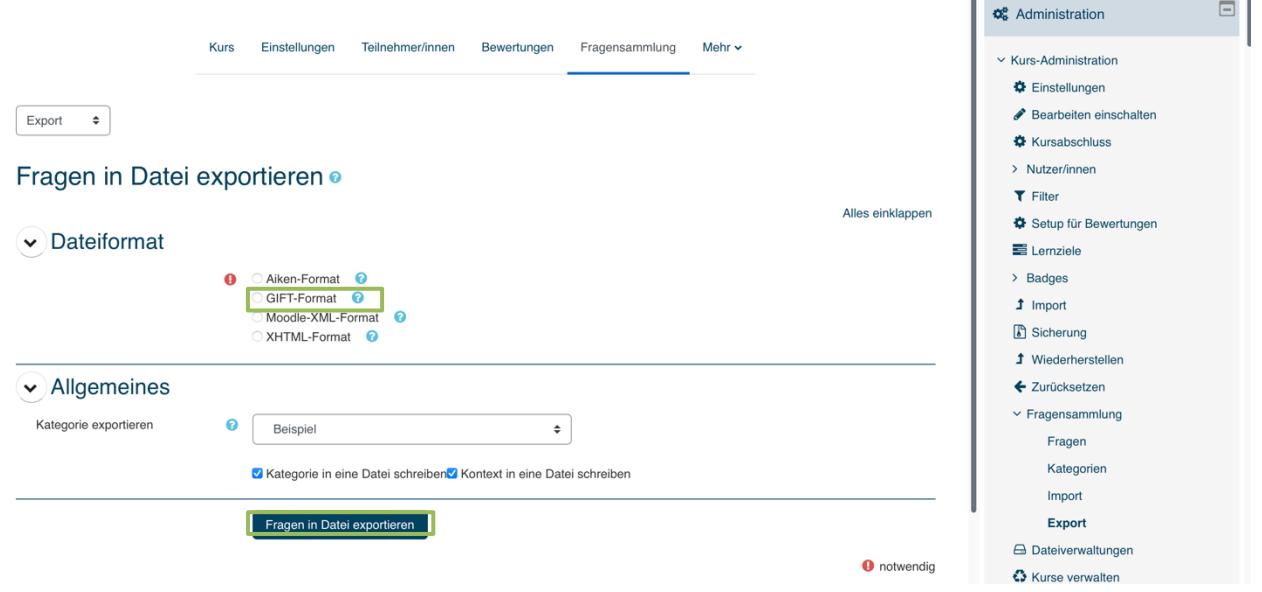

 $\overline{\phantom{a}}$ 

6. Nachdem Sie auf "Fragen in Datei exportieren" geklickt haben, finden Sie die Datei bei Ihren Downloads.

## Importieren von Fragen:

- 1. Wählen Sie in Ihrer Kursübersicht den Kurs aus, in den Sie die Fragen importieren möchten. In diesem müssen Sie Kursleiter/in sein.
- 2. Klicken Sie nun in dem Block "Einstellungen" im Unterpunkt "Kursadministration" auf "Fragensammlung". Eine bildliche Darstellung hierzu finden Sie unter der obigen Nummer 2.
- 3. Nun sehen Sie die Oberfläche, in der Sie Ihre Fragen Kategorien und Unterkategorien zuordnen und Fragen von einer Kategorie in eine andere verschieben können. Zum Organisieren von Fragen in Kategorien nutzen Sie bitte den Leitfaden "Erläuterungen zum Umgang mit Fragensammlungen und Kategorien".
- 4. Klicken Sie nun in dem Block "Einstellungen" im Unterpunkt "Kursadministration" "Fragensammlung" auf "Import".
- 5. Wählen Sie nun das Dateiformat aus, welches Sie beim Export von Daten ausgewählt haben (siehe Export von Fragen unter 5.).
- 6. Innerhalb des Reiters "Allgemeines" können Sie nun eine Importkategorie wählen.

Wir empfehlen jedoch, die Funktion "Kategorie aus Datei holen" durch Ankreuzen zu aktivieren. Dadurch wird für alle Fragen der importierten Datei eine neue Kategorie angelegt und erleichtert das Auswählen einzelner Fragen, um Sie in Ihr Kategoriensystem einzuordnen.

7. Wählen Sie jetzt unter dem Reiter "Fragen aus Datei importieren" über das Auswahlmenü die zu importierende Datei aus und klicken Sie unterhalb dessen auf "Import".

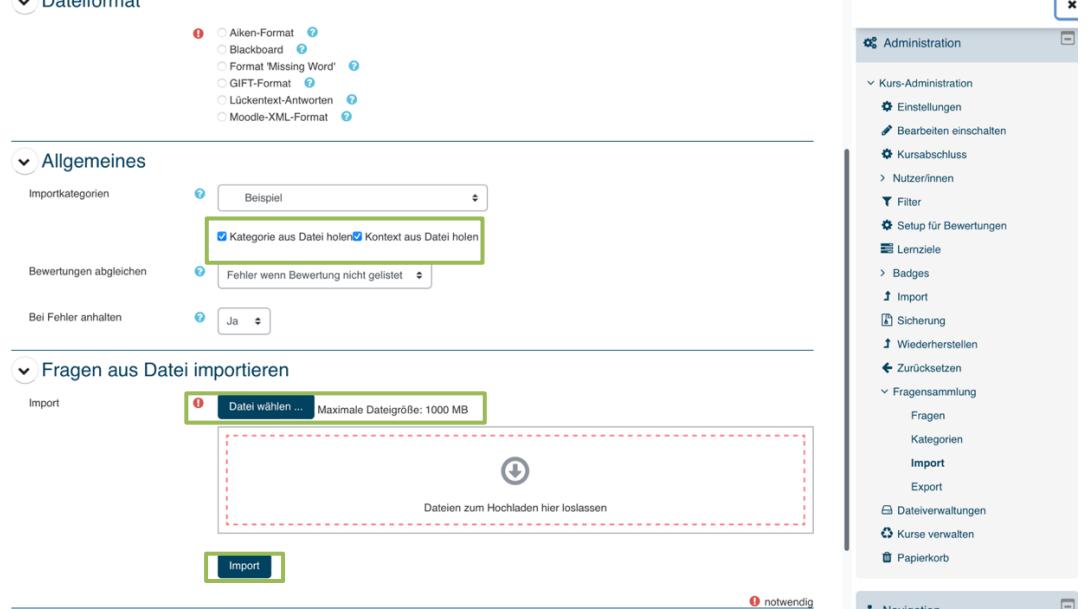

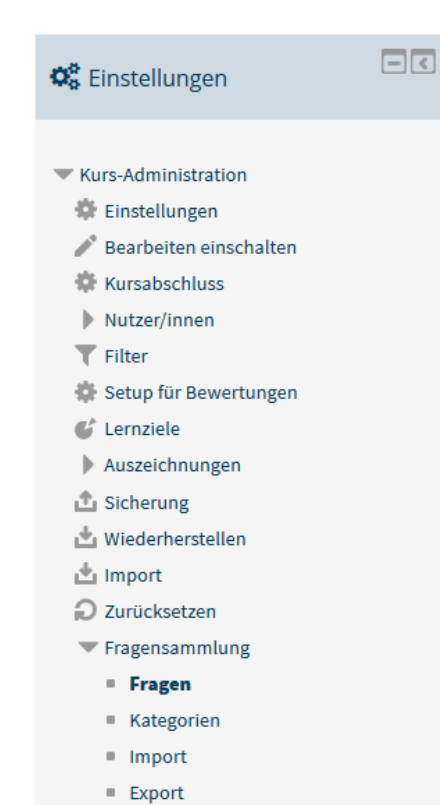

Speicherorte

- 8. Die von Ihnen importierten Fragen erscheinen nun in Ihrer "Fragensammlung". Hier können Sie die importierten Fragen in Ihr System einfügen.
- 9. Falls Sie dieses System nicht nutzen, haben Sie die Möglichkeit bei Aktivitäten im Format "Test" beim Hinzufügen neuer Fragen die Funktion "aus der Fragensammlung" zu wählen. Hier können Sie die zu importierenden Fragen auswählen.

Durch Anklicken der Fragen können Sie diejenigen auswählen, die Sie dem Test hinzufügen möchten.